# **MUNDSCLIMA**

# MUPIR H9 SERIES MODULE WIFI

Manuel de l'utilisateur et d'installation

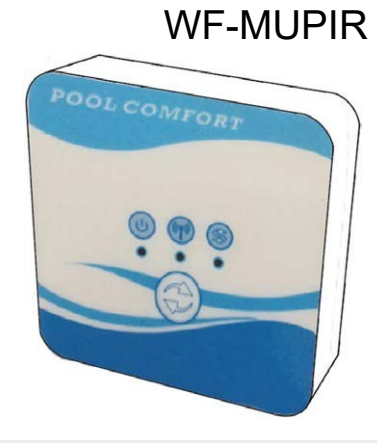

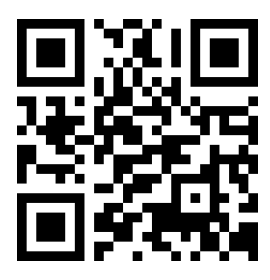

[www.mundoclima.com](http://www.mundoclima.com/)

CL09003 Français

# **Index**

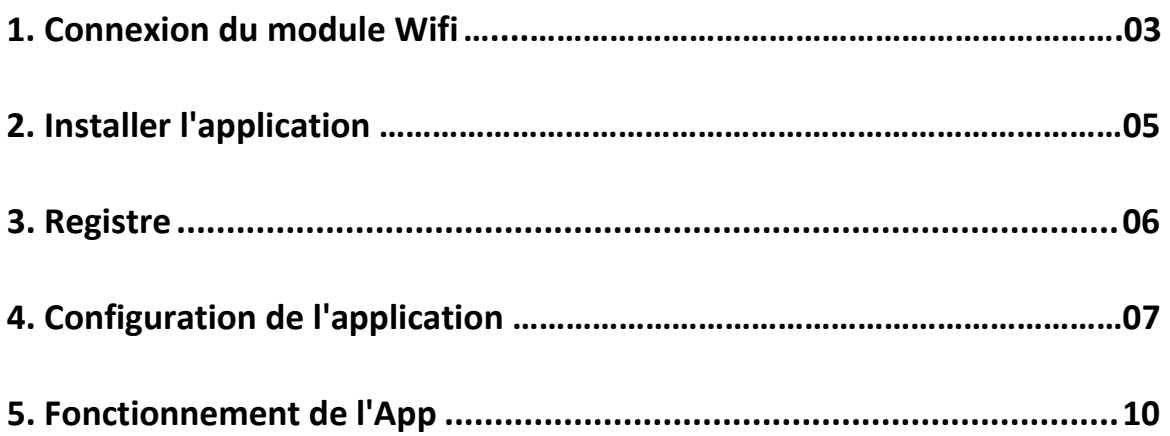

#### **1. Connexion du module Wifi**

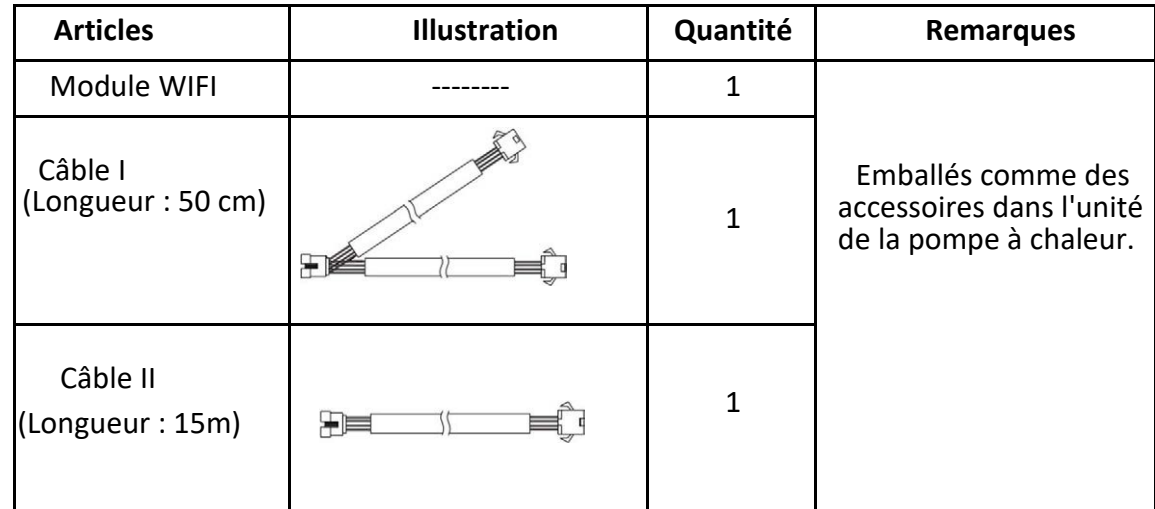

1.1 Câbles nécessaires pour la connexion du module Wifi

1.2 Dimension du module Wifi

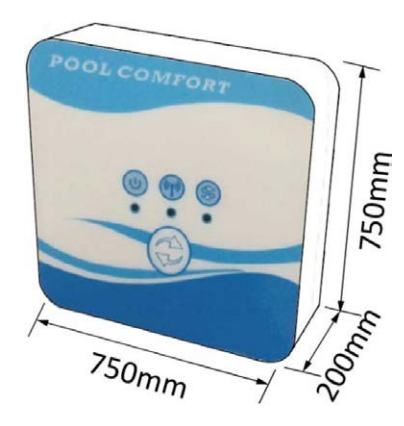

1.3 Description du module Wifi

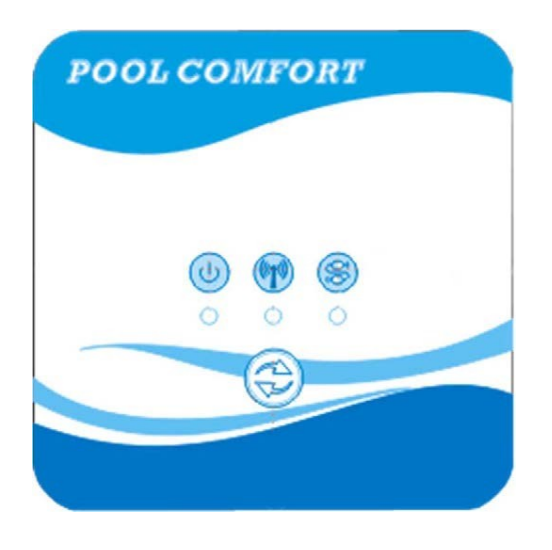

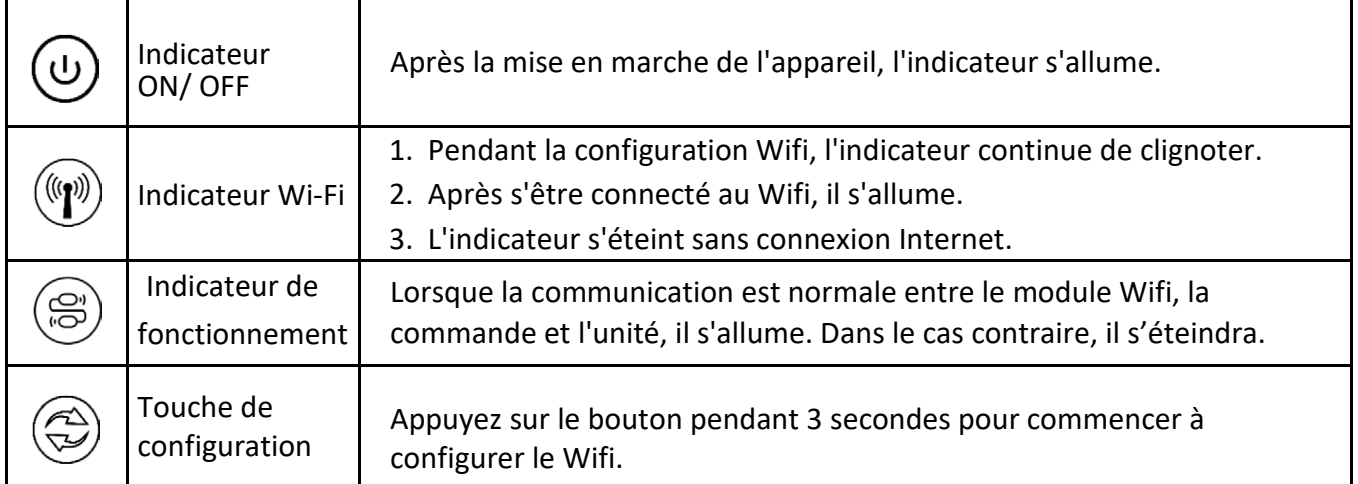

#### 1.4 Connexion du module Wifi

Applications typiques 1 :

La commande est fixée au boîtier de l'appareil, et seul le module Wifi est fixé ailleurs.

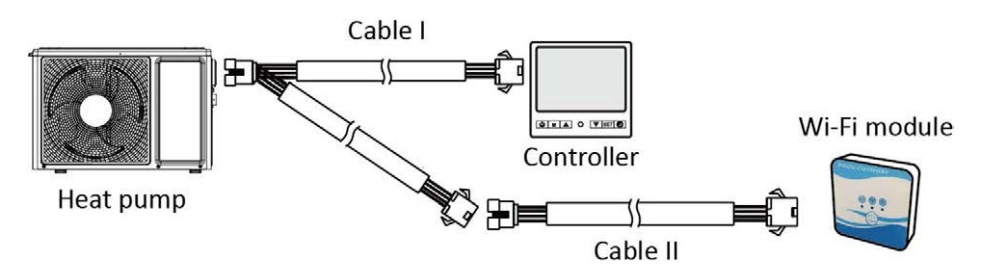

Veuillez déconnecter le câble de la commande et du PCB via les connecteurs. Le câble I se connecte au câble PCB et se connecte à la commande et au module Wifi. Après la connexion, veuillez placer le câble I et le câble de commande, y compris les connecteurs, dans l'unité de pompe à chaleur.

Connexion typique 2 :

La commande et le module Wifi sont fixés ensemble dans un autre endroit.

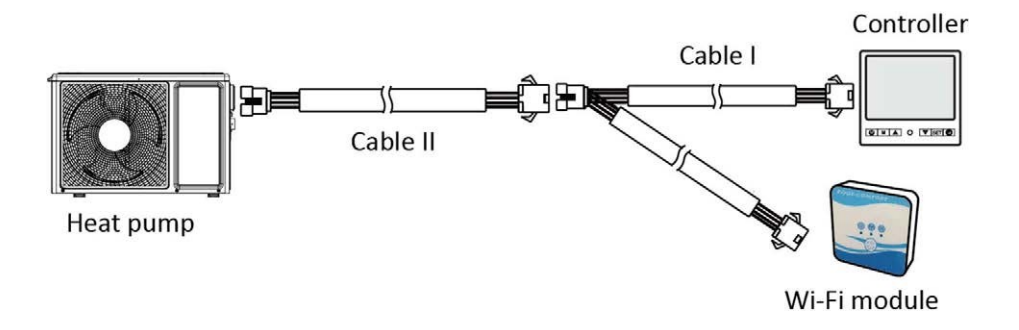

Veuillez déconnecter le câble de la commande et du PCB via les connecteurs.

Le câble II est relié au câble du PCB et connecté à la commande I.

Veuillez placer le câble II et les connecteurs entre le câble II et le câble I dans l'unité de la pompe à chaleur.

#### **2. Installer l'application**

Méthode I :

Scannez le code QR pour télécharger l'APP, Smart Life- Smart Living, pour les systèmes iOS et Android. Terminez le téléchargement et installez-le.

Remarques: Veuillez scanner le code QR via le navigateur pour le système Android.

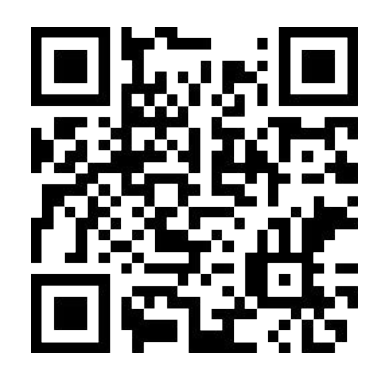

Méthode 2 :

Recherchez l'application, Smart Life-Smart Living, dans l'App store pour le système iOS ou dans le Google play store pour le système Android.

Terminez le téléchargement et installez-le.

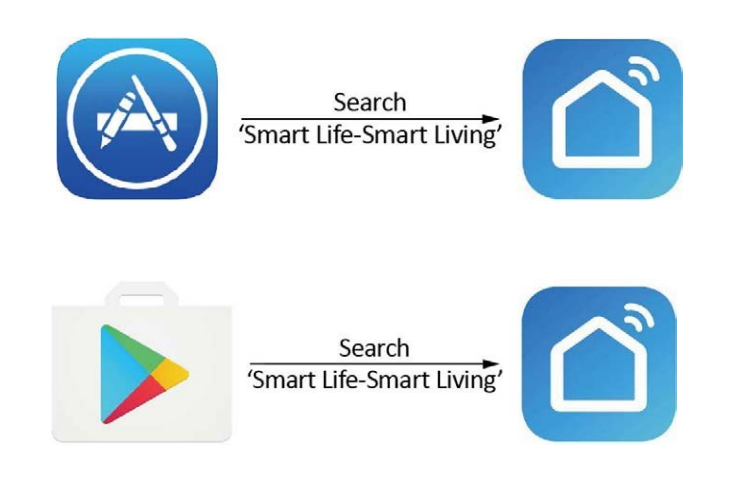

#### **3. Registre**

Ouvrez l'application.

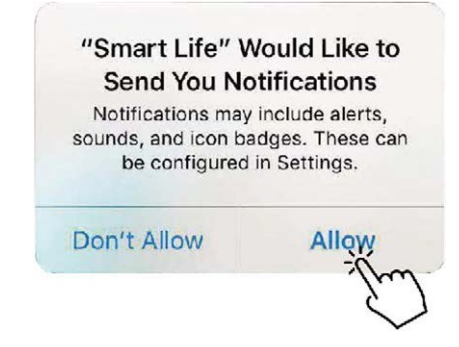

Après avoir cliqué sur "Autoriser", entrez dans l'interface suivante.

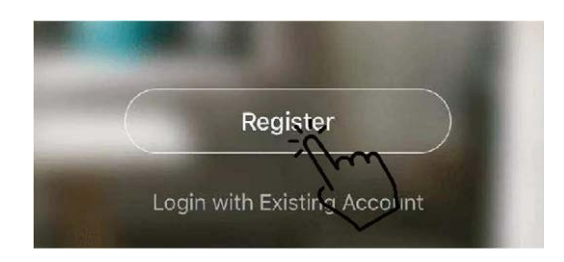

Cliquez sur "Accepter". Choisissez le pays et saisissez le numéro de téléphone portable ou l'adresse électronique pour recevoir le message du code de vérification. Veuillez définir le mot de passe et le mémoriser.

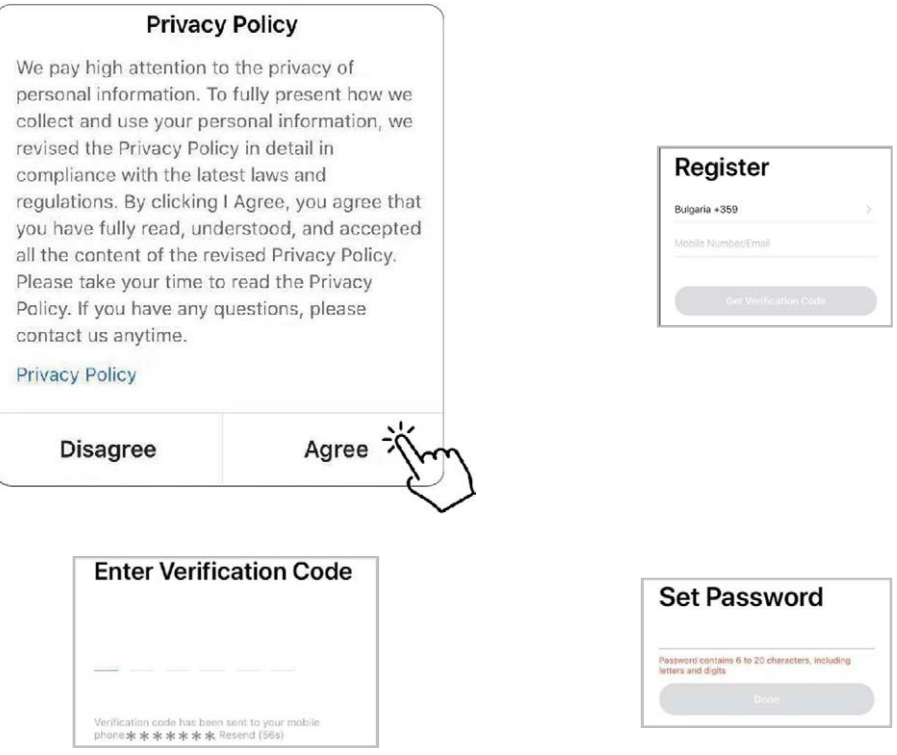

#### <span id="page-6-0"></span>**4. Configuration de l'application**

Après avoir défini le mot de passe pour se connecter à l'application, ajoutez le dispositif. Cliquez sur "Applications pour grandes maisons" et "Chauffe-eau" pour accéder à l'interface suivante.

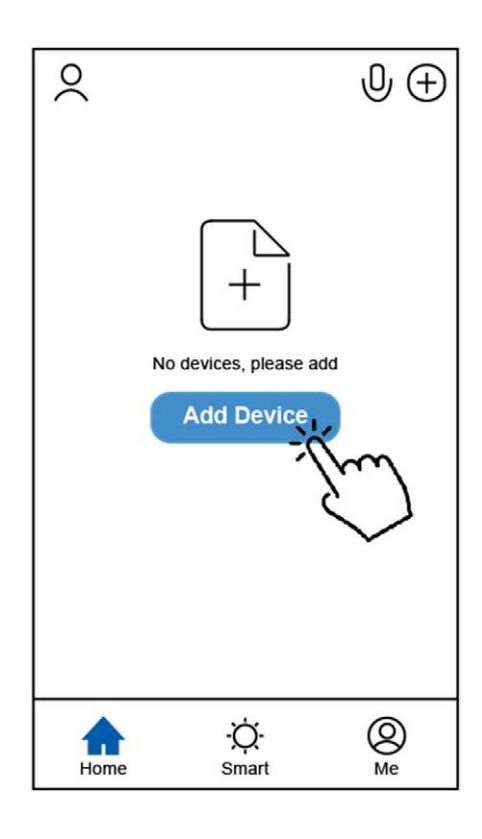

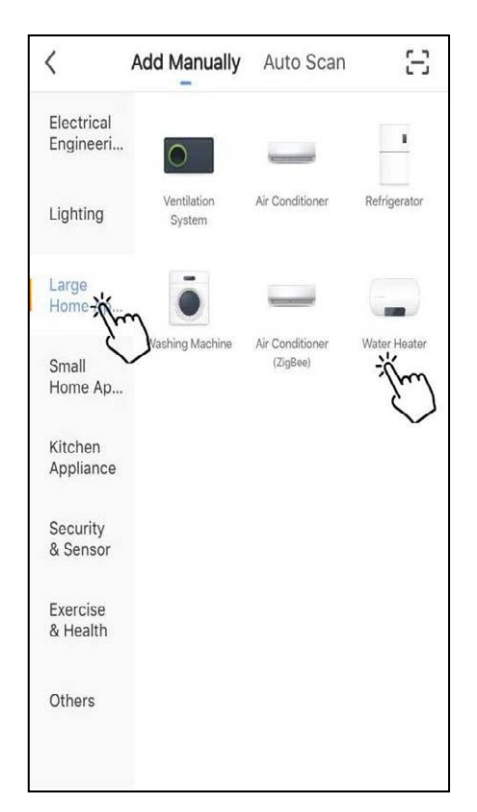

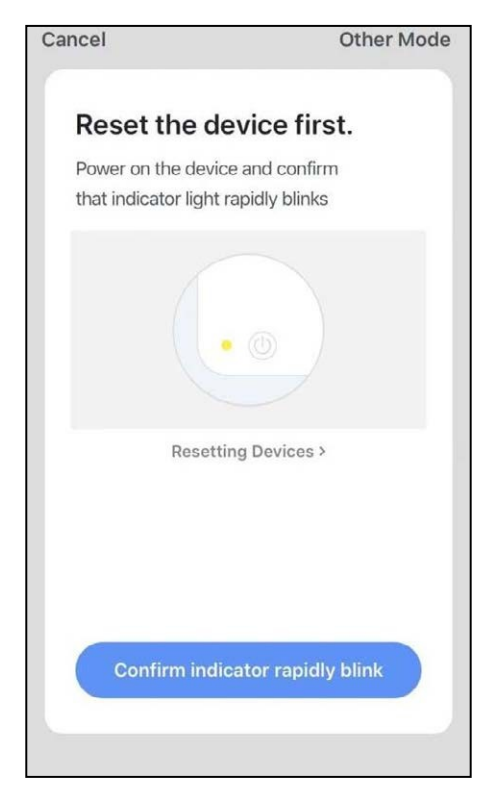

Connectez le module Wifi à l'unité de la pompe à chaleur.

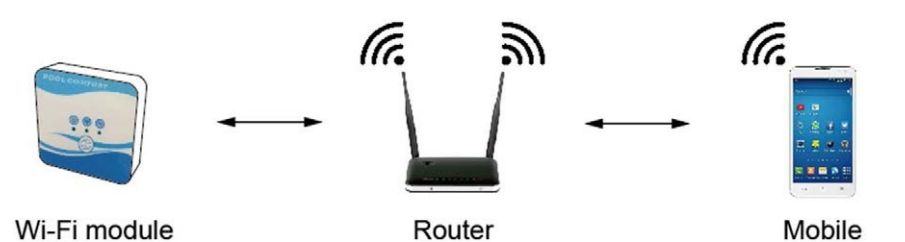

En même temps, veuillez garder le module et les appareils mobiles peuvent recevoir les mêmes réseaux.

Mettez l'unité de pompe à chaleur sous tension, les indicateurs d'alimentation et de communication du module Wifi s'allument. Appuyez sur le bouton Configuration pendant 3 secondes.

Si l'indicateur du Wifi clignote toujours, cliquez sur "Confirmer le clignotement rapide de l'indicateur".

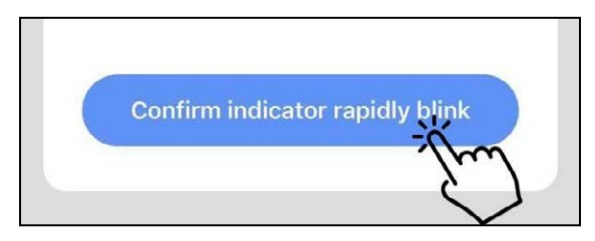

Si le téléphone portable n'est pas connecté en Wifi depuis le router, l'interface passera automatiquement à l'interface suivante.

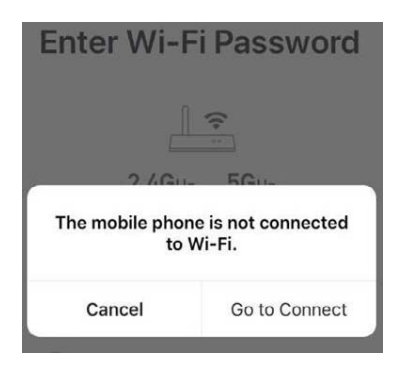

Cliquez sur "go to connect" pour configurer le Wifi du téléphone portable.

Si le téléphone portable est déjà connecté en Wifi depuis le routeur, tapez le mot de passe et cliquez sur "Confirmer" dans l'interface suivante.

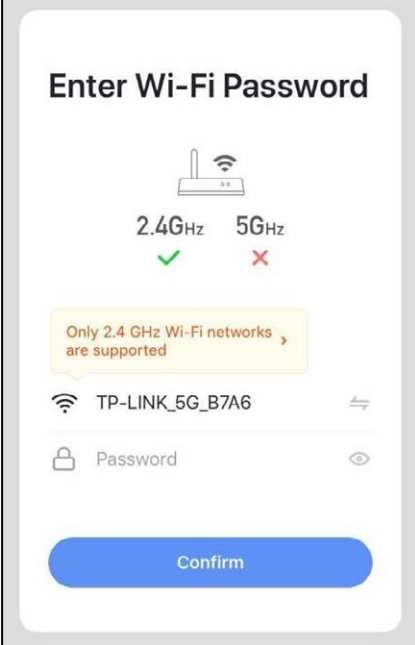

Après avoir cliqué sur "Confirmer", le module Wifi, le dispositif mobile et le routeur Wifi commencent à se connecter.

À la fin de la connexion, l'interface passe à la suivante.

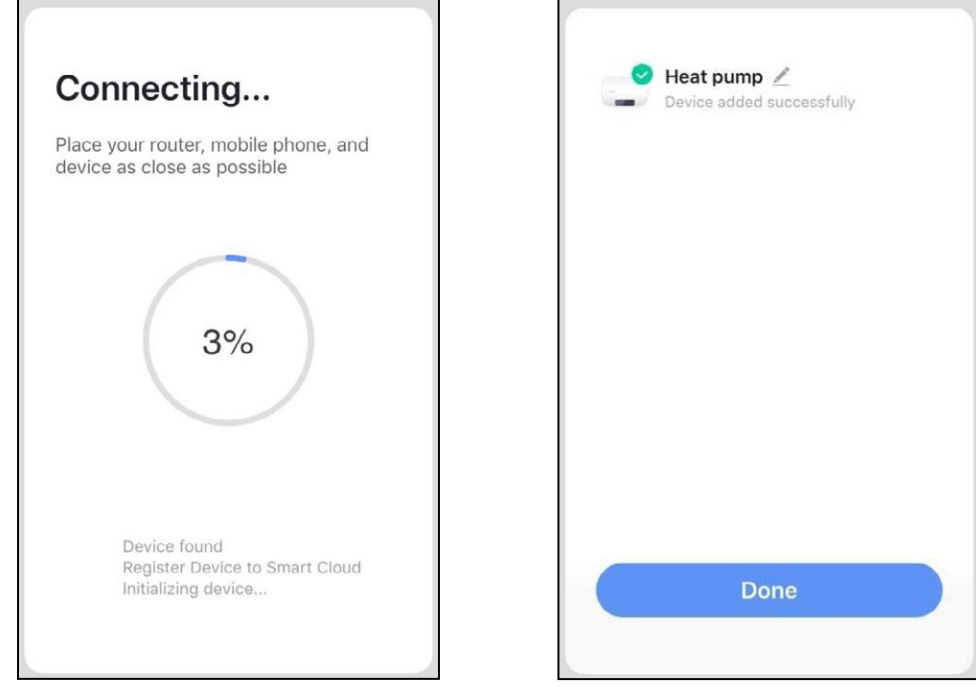

Dans cette interface, vous pouvez donner au dispositif "unité de pompe à chaleur" le nom que vous souhaitez. Cliquez sur "Done" pour terminer l'installation de l'application. L'écran du dispositif mobile affichera l'interface de contrôle de l'application.

## <span id="page-9-0"></span>**5. Fonctionnement de l'App**

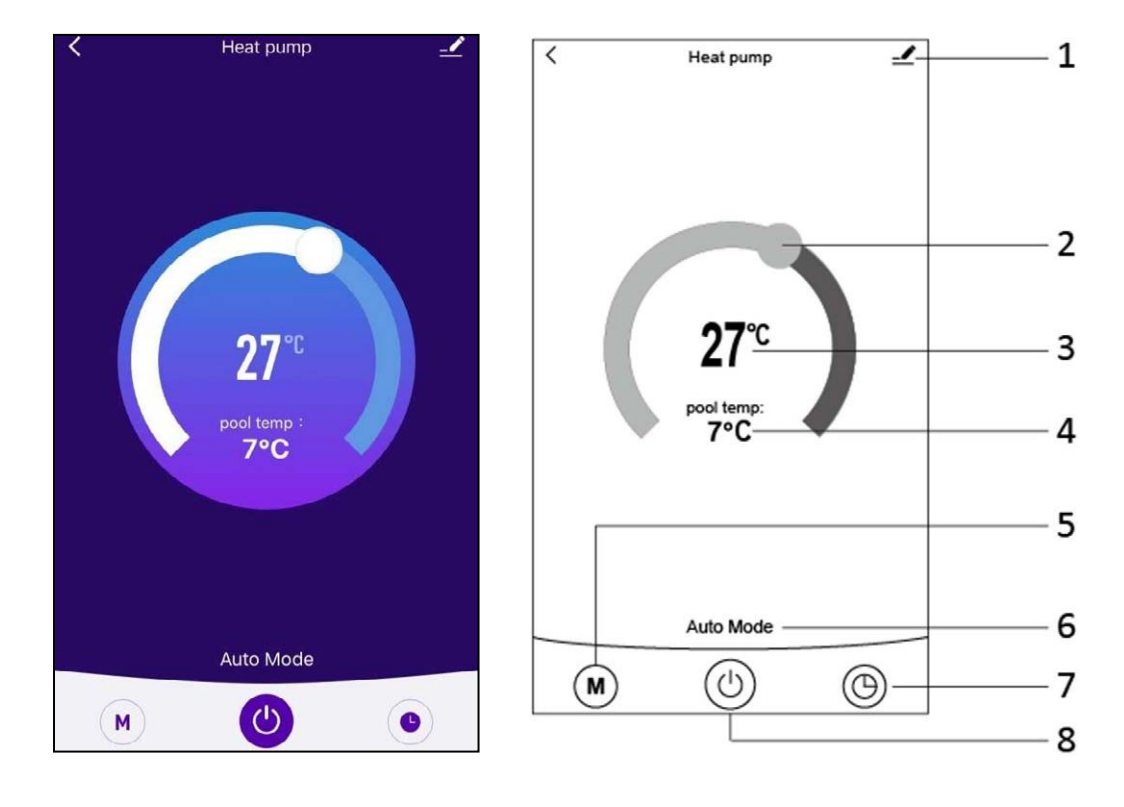

 $1. -$ 

Bouton de modification: Cliquez pour entrer dans l'interface de modification.

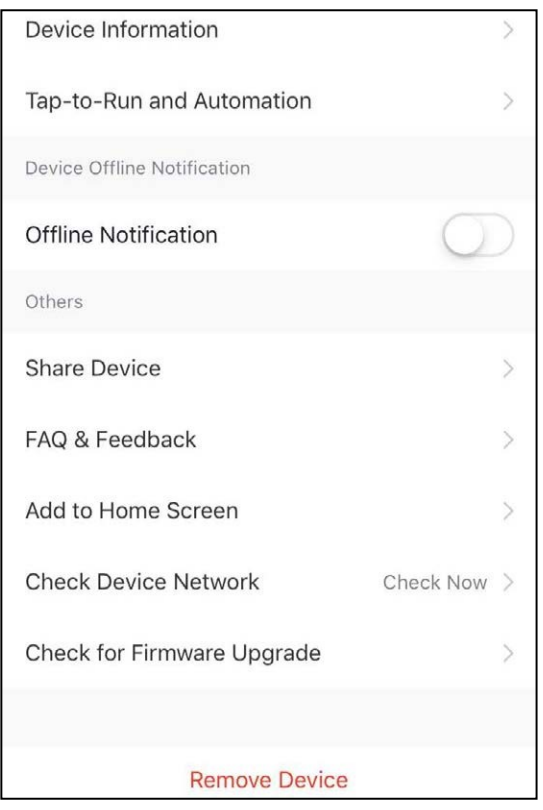

## 2

Barre de réglage de la température: Déplacez le curseur vers la droite ou la gauche avec votre doigt pour régler la température.

### 3  $27^\circ$

Réglage de la valeur de la température: Cette valeur sera modifiée en fonction de l'emplacement du curseur sur la barre de réglage de la température.

pool temp:

#### $7^{\circ}$ C

Capteur de température de l'eau d'entrée: Cette valeur est détectée par le capteur de température de l'eau d'entrée dans l'unité de la pompe à chaleur.

#### 5 M

4

Bouton Mode: Cliquez sur le bouton mode pour accéder à l'interface de mode. Dans l'interface de mode, trois modes peuvent être sélectionnés : refroidissement, chauffage et mode automatique.

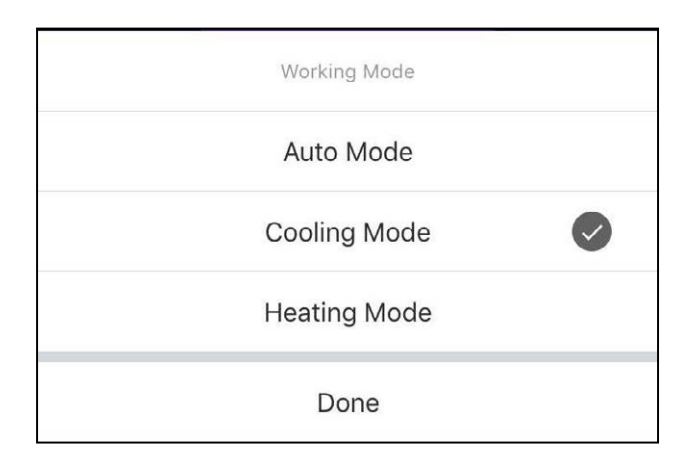

#### 6 Auto Mode

Icône du mode de fonctionnement de l'unité de pompe à chaleur. En fonction de la sélection du mode, cette icône indique le mode automatique, le mode refroidissement et le mode chauffage.

 $\bigcirc$ 7. Touche de la minuterie: Appuyez sur ce bouton pour accéder à l'interface de la minuterie.

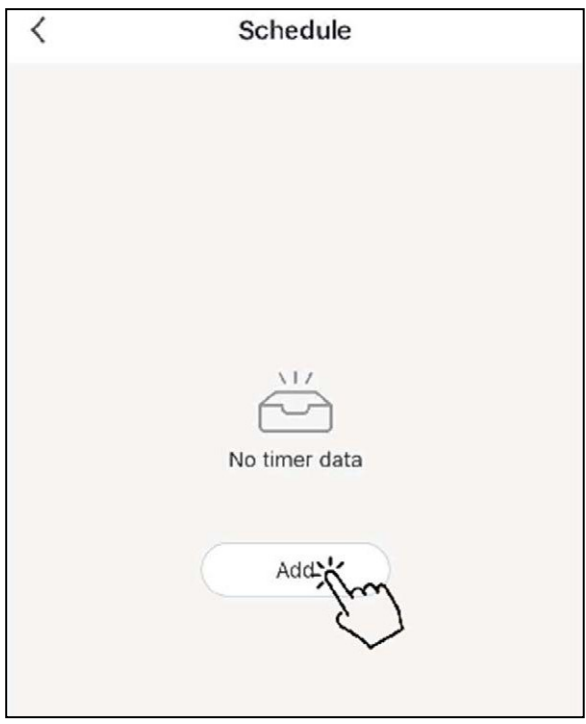

Cliquez sur "Ajouter" pour définir l'horaire.

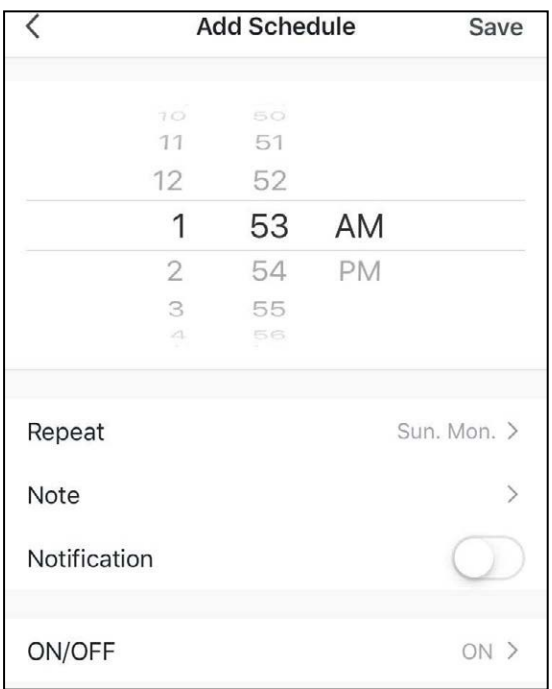

Veuillez régler l'heure et le jour pour la mise en marche et l'arrêt du programmateur dans cette interface.

Après la configuration, cliquez sur "Save" pour confirmer et enregistrer. La configuration de la minuterie est affichée dans l'interface suivante. Dans cette interface, cliquez sur "Add schedule" pour ajouter une autre minuterie d'on/off.

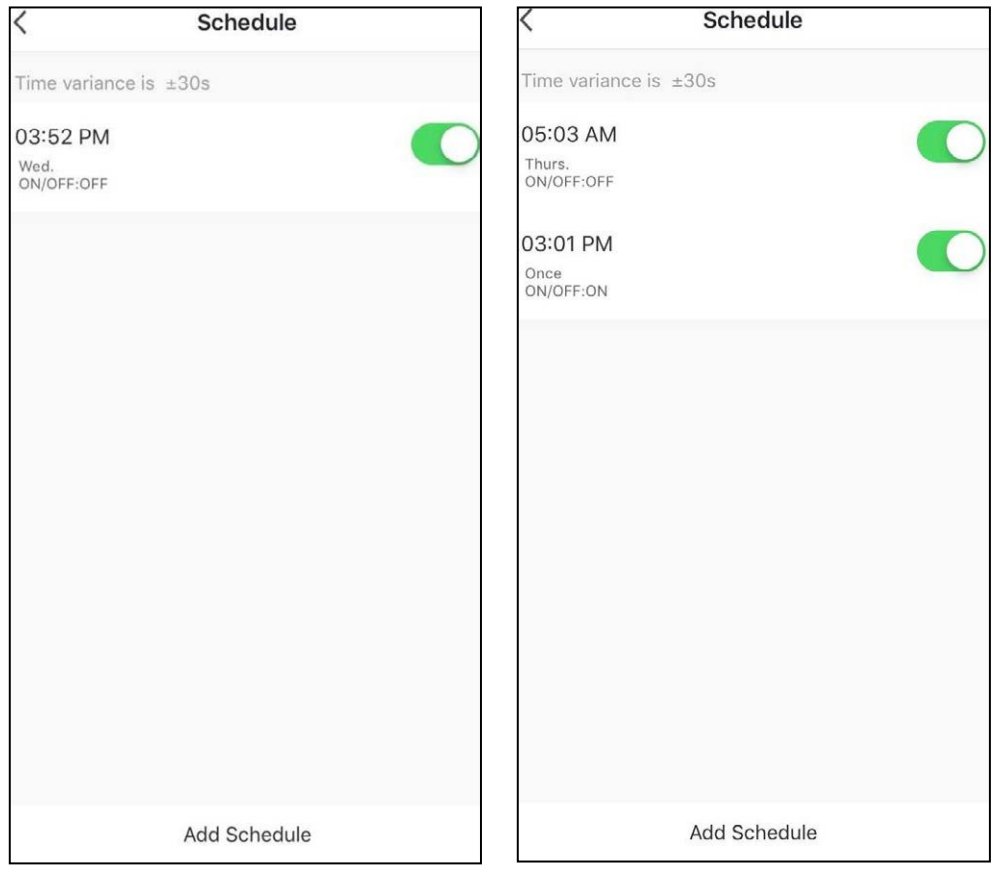

Faites glisser l'horaire de droite à gauche pour supprimer l'horaire.

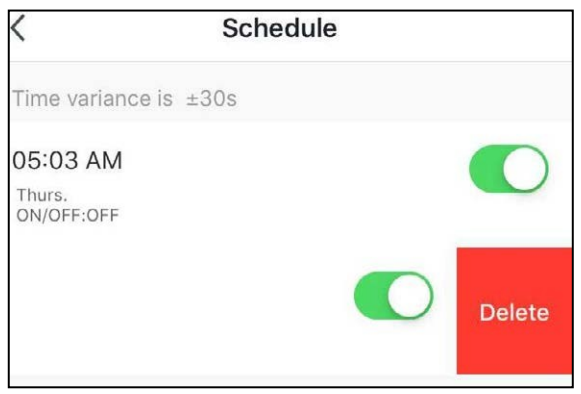

 $_8$ .  $\circledcirc$ 

Bouton marche/arrêt (ON/OFF): Appuyez sur ce bouton pour allumer ou éteindre l'unité.

# MUNDSCLIMA

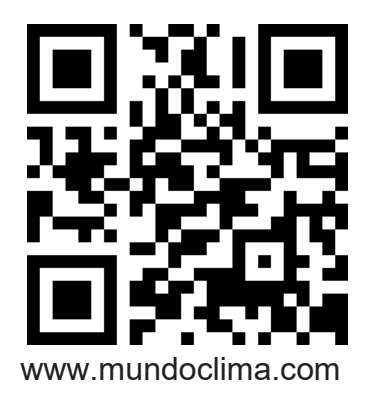

C/ NÀPOLES 249 1º ÉTAGE 08013 BARCELONE ESPAGNE (+34) 93 446 27 81